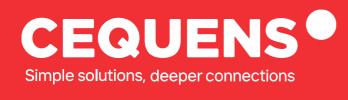

# Setting up Multi-Factor Authentication

Learn how to set up multi-factor authentication for your app.

www.cequens.com

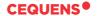

### **Steps to Set up Multi-Factor Authentication**

#### Login Into your CEQUENS Console

To start with login to your CEQUENS Console from a desktop or PC.

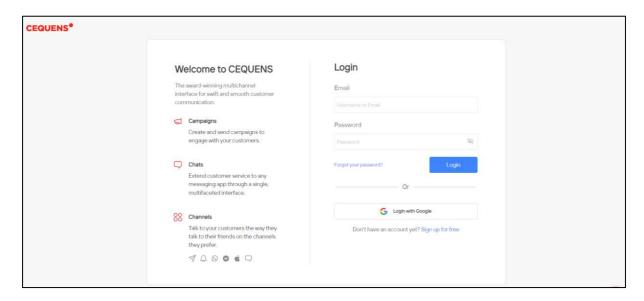

#### Click on CEQUENS MFA.

Once you complete your login, click on CEQUENS MFA option on the left-side panel of your screen.

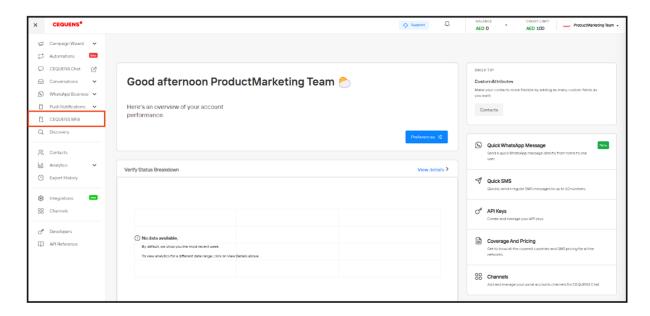

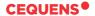

#### Create a New Template

You will be directed to the CEQUENS MFA page. There, click on the "Create New Template" button located at the top right side of your screen.

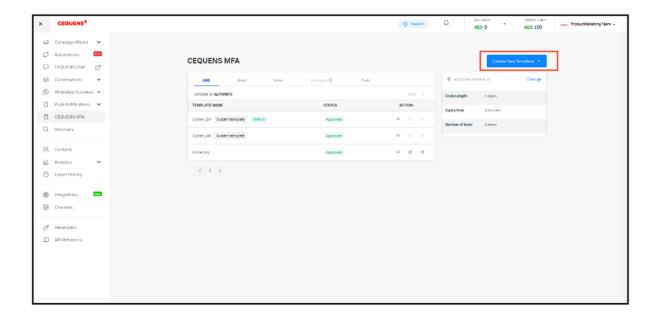

#### Choose your preferred Channel

You can create a new template using three channels: SMS, Email, and Voice. Choose your preferred channel and click on "Create New Template."

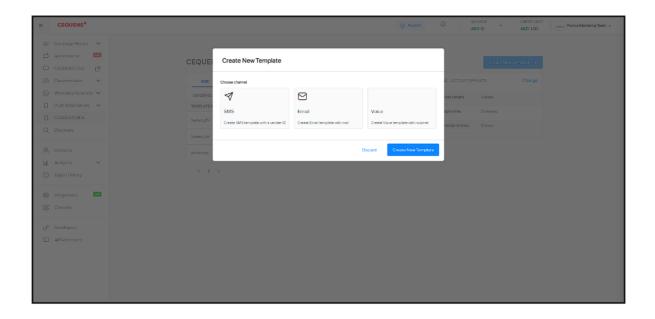

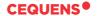

#### **Customize Your Template**

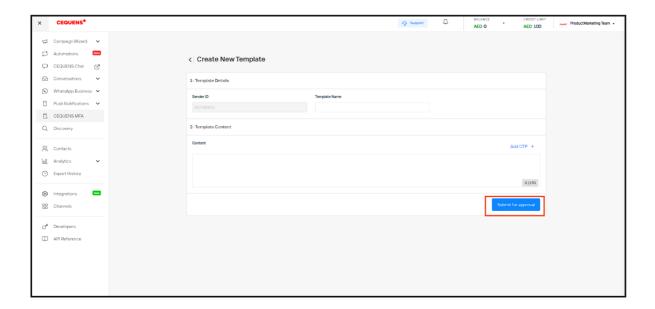

You can customize your template by entering your desired content, such as template name and services. Click on "Add OTP" to include a unique verification code in the message, and then click on the "Submit for Approval" button.

Once approved, you are all set.

## Thank you.

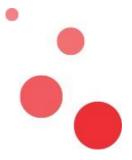